## **Type Project**

## Drop&Type

Drop&Type は、デザイナーや学生などがフォント化において技術的に困難さを感じることなく、オリジナルデザイン の試作フォントを容易に生成することで、デザインの確認ができるようにすることを目的としています。Adobe Illustrator で作成した文字のアウトラインデータを専用のシートに入れ、ドロップするだけで OpenType フォント フォーマットの試作フォントを生成します。

試作フォント生成までのプロセス

OS X 10.0 以降または macOS、または Windows 7 / 8 / 8.1 / 10 でご利用いただけます。Mac、Windows ともに Drop&Type は、Adobe Illustrator がインストールされていることが前提です。

生成した OTF (OpenType フォーマット) フォントは、Mac または Windows の一般的なアプリケーションでご使用 いただけます。

1. 元となる文字をスキャン

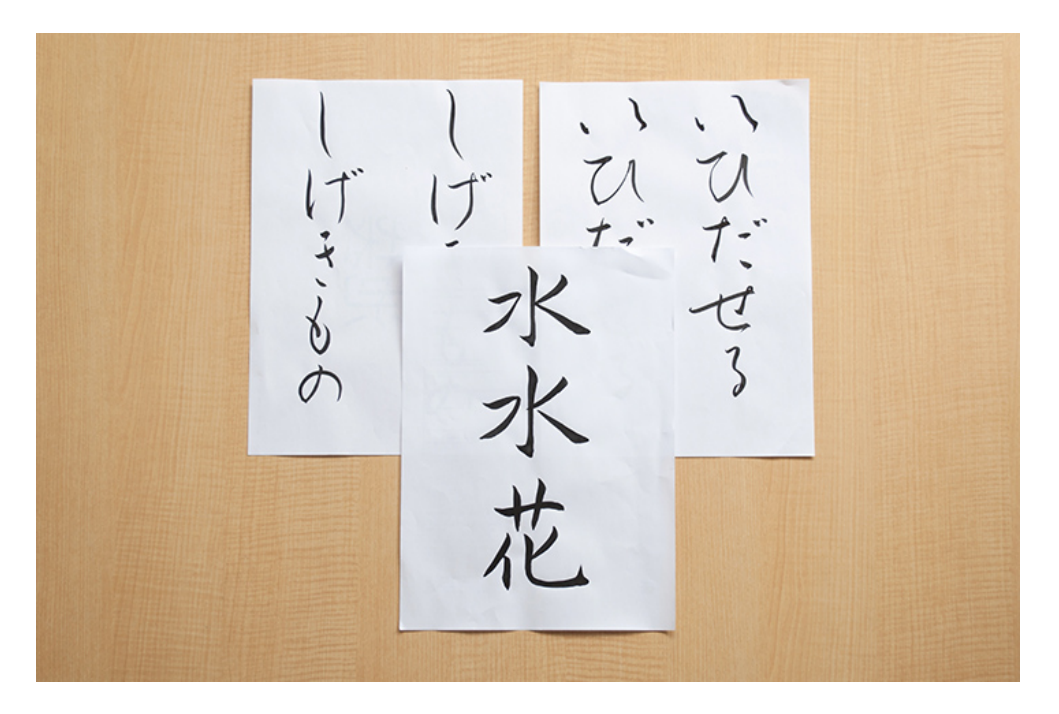

 筆文字で作成する文字を揃え、スキャナなどでパソコンに取り込む。元となる文字は、ペンや鉛筆、また は Adobe Illustrator で直接作成することも可能

2. スキャンデータのアウトライン化

スキャンデータを選択し、Adobe Illustrator の画像トレース機能で必要な文字をすべてアウトライン化します。

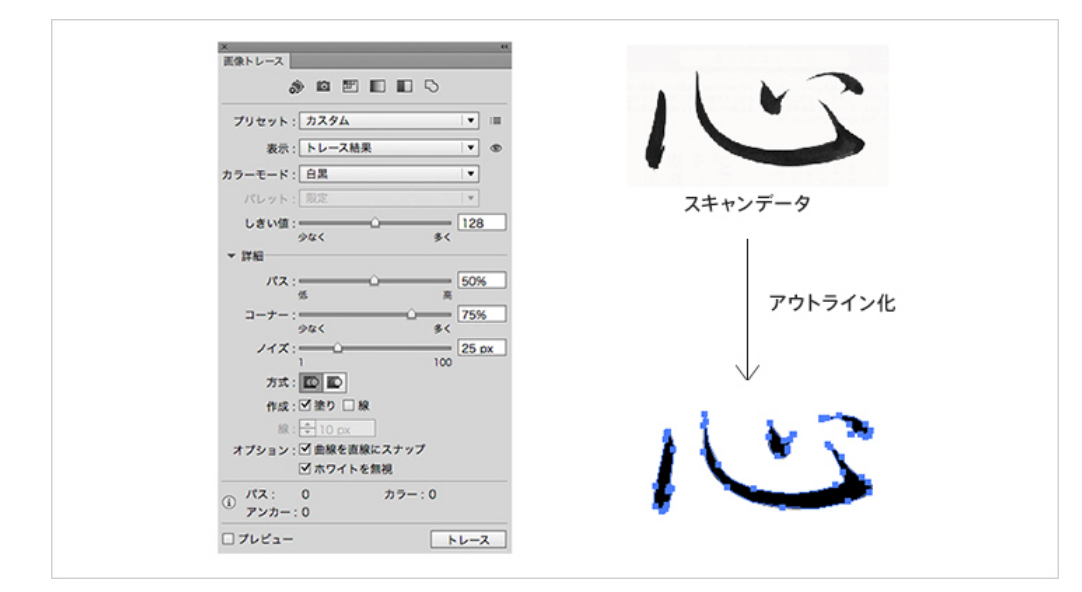

 取り込んだアウトラインデータを選択し、「詳細>オプション>ホワイトを無視」にチェックをいれ、 「トレース」をクリック

3. 専用ドロップシートにアウトラインデータを配置して保存

Drop&Type のフォルダの「ドロップシート.ai」には、ボックスとボックス下の対応文字がレイアウトされています。 各ボックスの下にある文字に対応するアウトラインデータを、一文字ずつ配置してください。

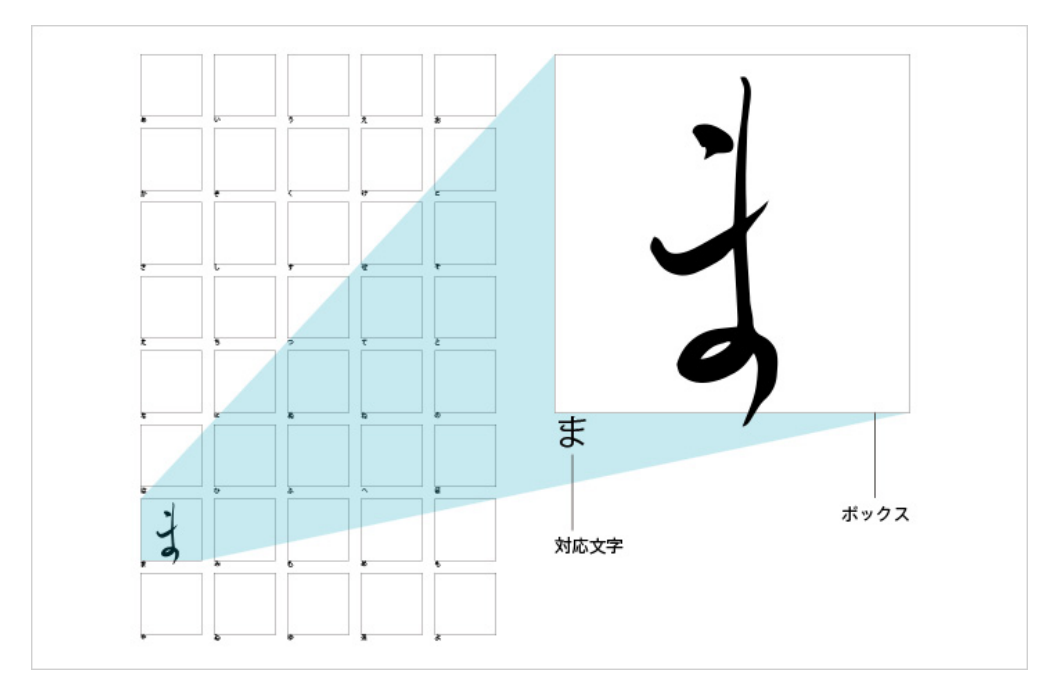

各ボックスの下にあるテキストに対応するアウトラインデータを、ドロップシートに一文字ずつ配置

各ボックスに配置する文字とボックス下の対応文字は、同一である必要があります。ドロップシートの対応文字と異な る文字を配置する場合は、ボックス下の対応文字部分を任意の文字に変更してください。

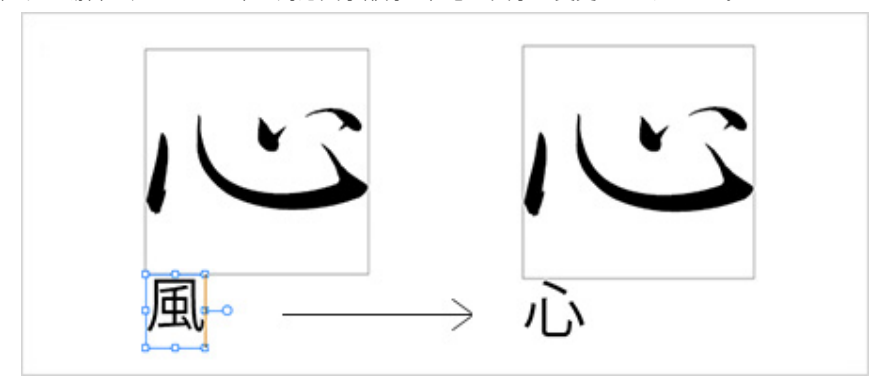

アウトラインデータがボックスをはみ出した場合でも、隣り合うボックスに重ならなければフォント化することが可能 です。

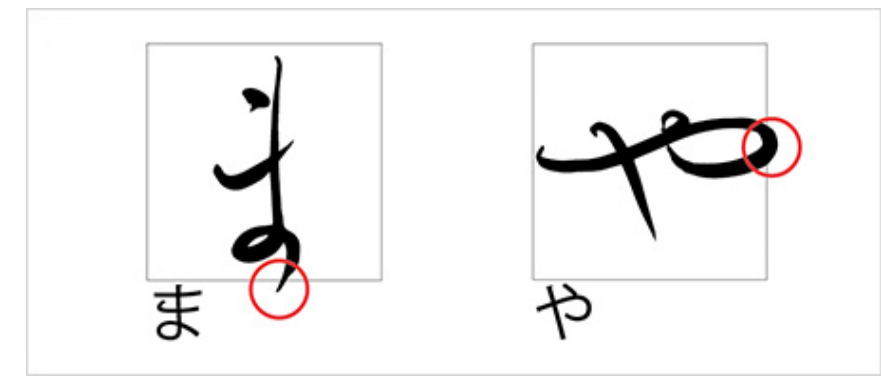

Drop&Type 2.0 では、プロポーショナル幅の欧文を作成することが可能です。ボックスの右側を動かして文字幅を調 整してください。

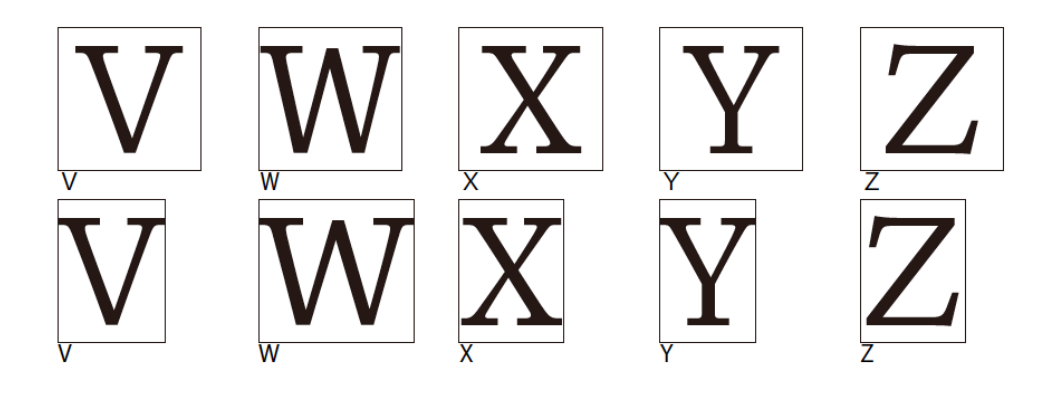

上段:全角で配置した欧文/下段:プロポーショナルで配置した欧文

テンプレート上に必要な文字の配置が完了したら、Adobe Illustrator (.ai) のファイル形式を選択し、別名で保存して ください。Drop&Type2.0 で複数ファイルを作成する場合、シートに保存した文字群と文字数を示す命名をすることを お薦めします。

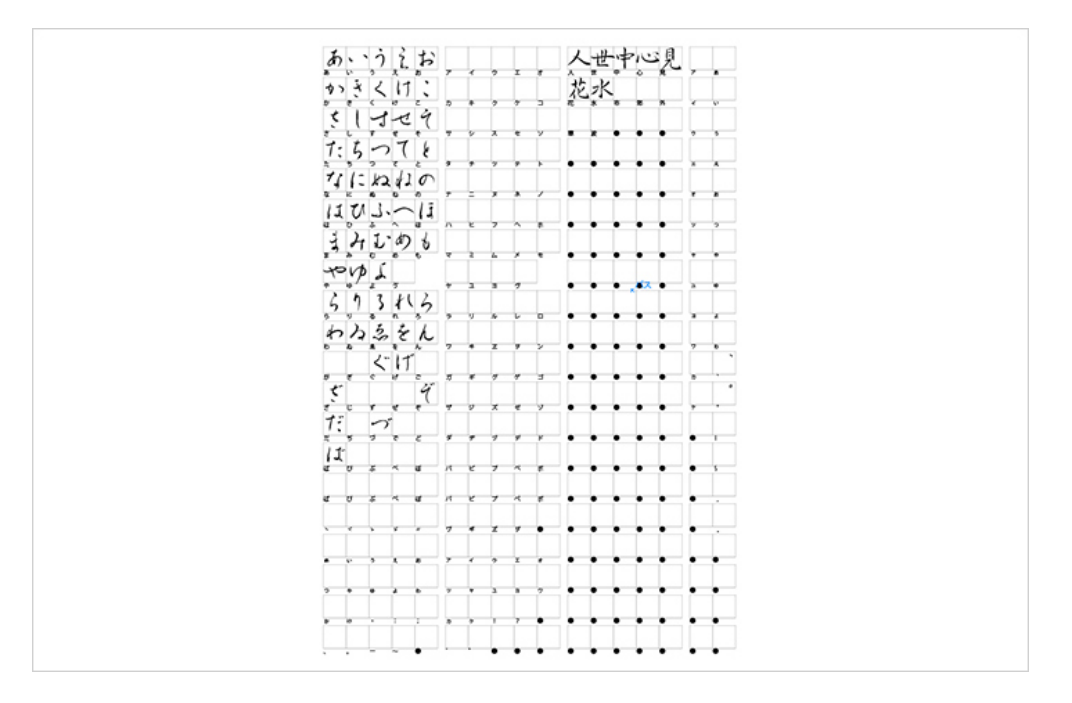

4. テンプレートをドロップ

フォント名(日英)および作者名(英語)を入力し、希望のウエイトを選択してください。Drop&Type2.0 で、複数の ファイルから 1 つのフォントを生成する場合は、同時にドロップしてください。ドロップされたファイルは、アプリケー ション内で解析を行います。全ファイルの合計文字数が 3,000 字以内であれば、そのままフォントとして生成されます。 3,000 字を超える場合は、最初に解析したファイルから順に 3,000 字までのフォント生成を行います。

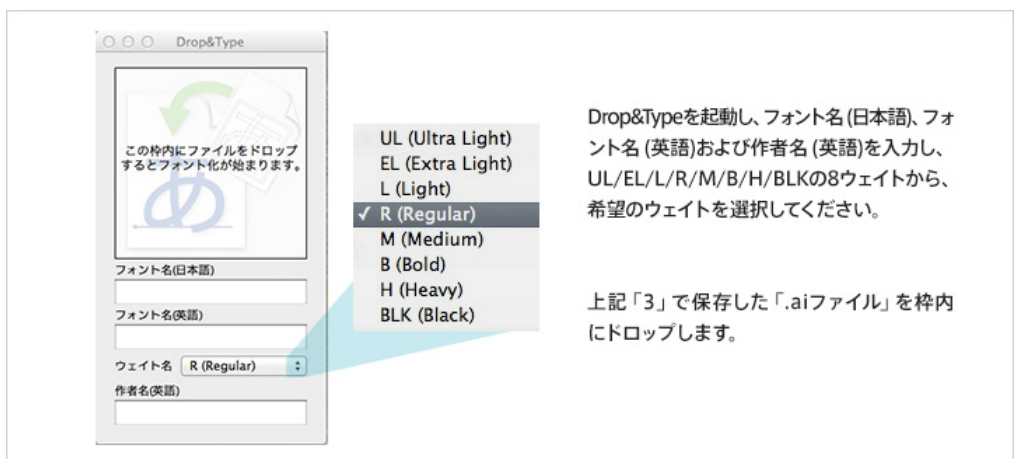

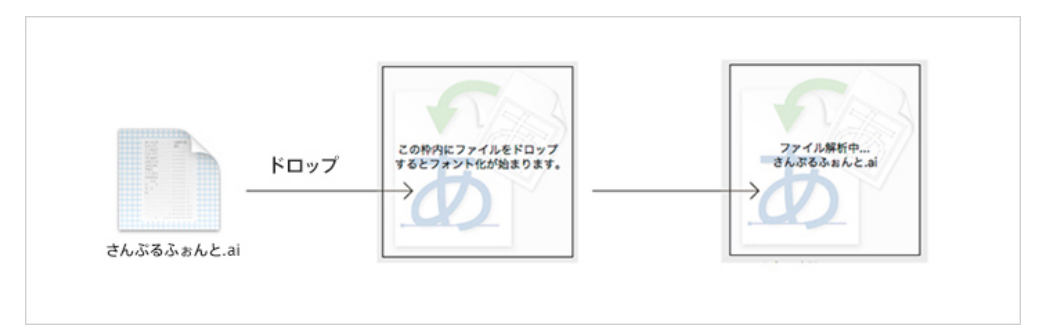

3.で別名保存先した「.ai ファイル」を指定の枠内にドロップ

試作フォント生成後、自動的に Font book または Windows フォントビューアが起動しますので「インストール」を クリックしてください。オリジナルの試作フォントは、Mac の場合は「DropAndType2.0 フォルダ>生成フォント」 に、Windows の場合は、「PC > ドキュメント > DropAndType2.0 > 生成フォント」に保存されます。

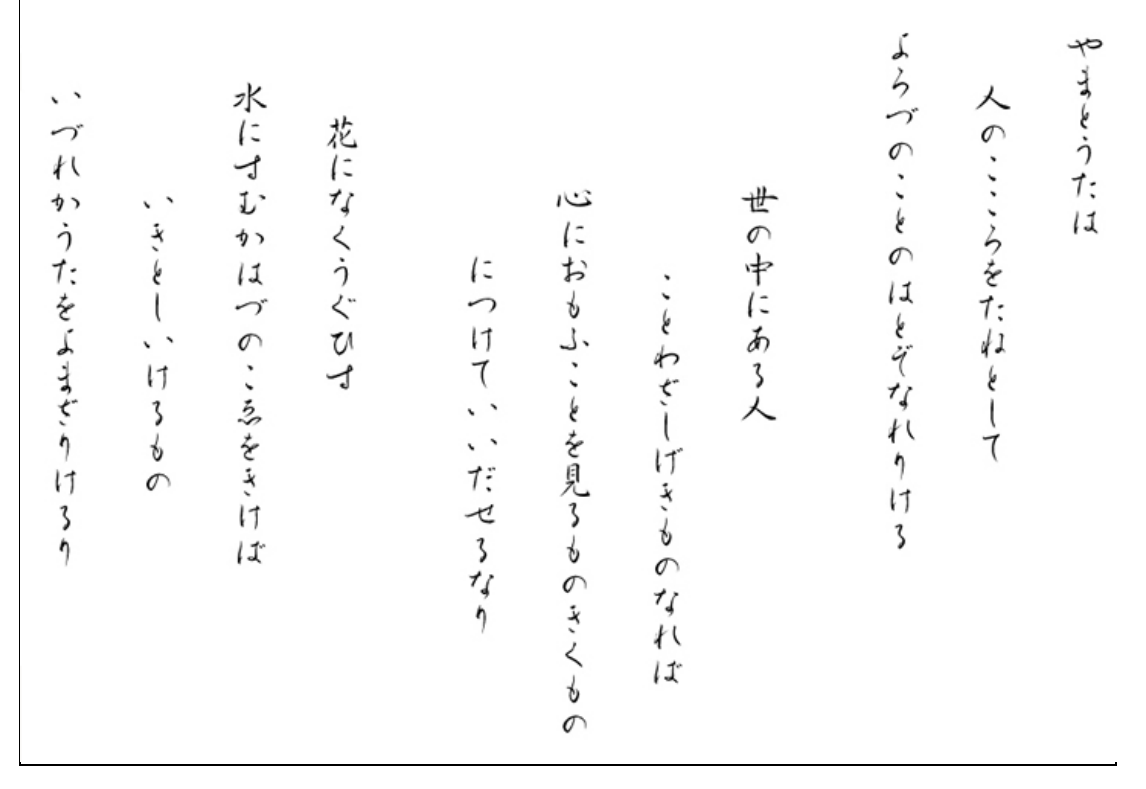

Drop&Type で生成した試作フォントの使用例